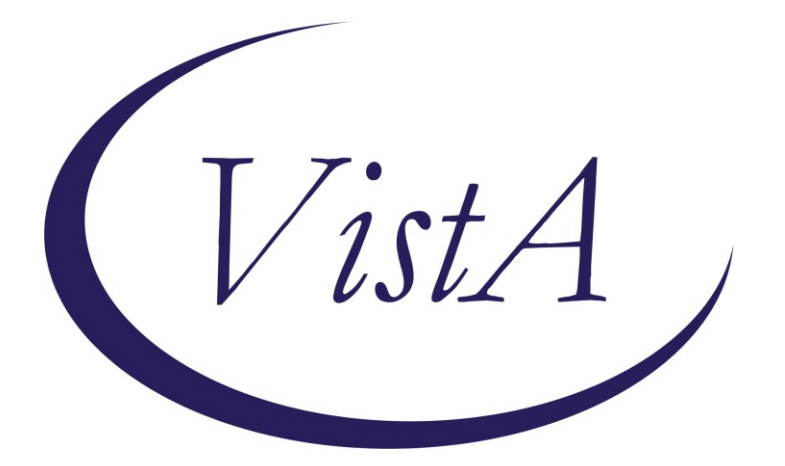

**Update\_2\_0\_72**

## **Clinical Reminders**

# **VA-Opioid Use Disorder Assessment**

## **Install Guide**

**May 2019**

Product Development Office of Information Technology Department of Veterans Affairs

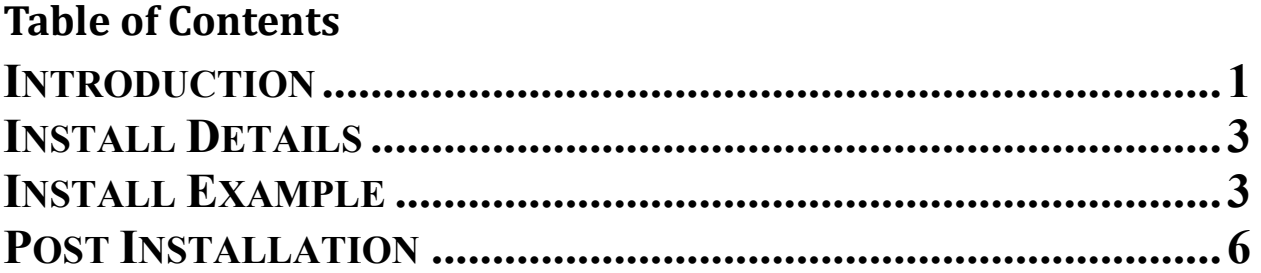

### <span id="page-2-0"></span>**Introduction**

The dramatic rise in opioid prescribing has been accompanied by parallel increases in nonmedical opioid use, overdose deaths, opioid use disorders (OUD) and treatment initiations for OUD. One initiative to address this problem in the Veteran Affairs (VA) healthcare system is the Stepped Care for Opioid Use Disorder Train-the-Trainer (SCOUTT), a model aiming to improve access to opioid use disorder (OUD) treatment and prevent suicide, two of the top five VA national priorities. As part of the national roll-out of SCOUTT that was launched in August 2018, this template is designed to facilitate documentation of assessments for OUD that are required before medications can be prescribed. The template should be used by those who have been trained in assessment for opioid use disorder and are authorized by the scope of their practice to make this diagnosis.

**UPDATE\_2\_0\_72 contains 1 Reminder Exchange entry:** UPDATE\_2\_0\_72 OPIOID USE DISORDER ASSESSMENT

### **The exchange file contains the following components:**

#### **TIU TEMPLATE FIELD**

VA-MH OUD OTHER NO INDENT GEN TEXT BOX 50 GEN WORD PROC NARROW 00 EDIT BOX 70X5 VA-MH DOCUMENT NEXT STEPS WP-2LINES TEXT (1-60 CHAR) VA-MH OUD OTHER VA-MH EMPLOYMENT HX2 VA-MH HOUSING SITUATION VA-MH RELATIONSHIP HX VA-MH DIAGNOSIS HX VA-MH OUD SPECIFY TEXT VA-MH OUD FREQUENCY TEXT3 VA-MH OUD FREQUENCY TEXT1 VA-MH OUD FREQUENCY TEXT2 BLANK SPACE1 VA-MH OUD RISK FACTORS MH OUD STORM REPORT VA-MH YES/NO/NA VA-MH REFERRAL SOURCE VA-MH OUD MILD MOD SEVERE 00 EDIT BOX 12

### **HEALTH FACTORS**

VA-REMINDER UPDATES VA-UPDATE\_2\_0\_72 VA-MH OUD TEMPLATES VA-MH OUD ASSESS VA-NALOXONE VA-PATIENT DECLINED NALOXONE VA-MH OUD ASSESS TREATMENT ACCEPTED VA-MH OUD ASSESS TREATMENT OFFERRED VA-MH OUD ASSESS MEETS CRITERIA VA-MH OUD ASSESS DOES NOT MEET CRITERIA VA-MH OUD ASSESS DSM 5-2 REDUCE USE VA-MH OUD ASSESS DSM 5-11 WITHDRAWAL VA-MH OUD ASSESS DSM 5-10 TOLERANCE VA-MH OUD ASSESS DSM 5-9 PHYSICAL PROB VA-MH OUD ASSESS DSM 5-8 HAZARDOUS VA-MH OUD ASSESS DSM 5-7 ACTIVITIES VA-MH OUD ASSESS DSM 5-6 SOCIAL PROBLEMS VA-MH OUD ASSESS DSM 5-5 FAILURE VA-MH OUD ASSESS DSM 5-4 CRAVING VA-MH OUD ASSESS DSM 5-3 OBTAIN OPIOIDS VA-MH OUD ASSESS DSM 5-1 LARGER AMOUNT

### **REMINDER SPONSOR**

Office of Mental Health Services Mental Health Services

### **REMINDER TERM**

VA-REMINDER UPDATE\_2\_0\_72

### **REMINDER DIALOG**

VA-MH OUD ASSESSMENT TEMPLATE

**HEALTH SUMMARY TYPE** OB AUDC

**HEALTH SUMMARY OBJECTS** AUDC (TIU)

**TIU DOCUMENT DEFINITION** AUDIT-C

### <span id="page-4-0"></span>**Install Details**

This update is being distributed as a web host file. The address for the host file is: **http://Redacted/UPDATE\_2\_0\_72.PRD**

The file will be installed using Reminder Exchange, programmer access is not required.

Installation:

==============

This update can be loaded with users on the system. Installation will take less than 20 minutes.

### <span id="page-4-1"></span>**Install Example**

To Load the Web Host File. Navigate to Reminder exchange in Vista

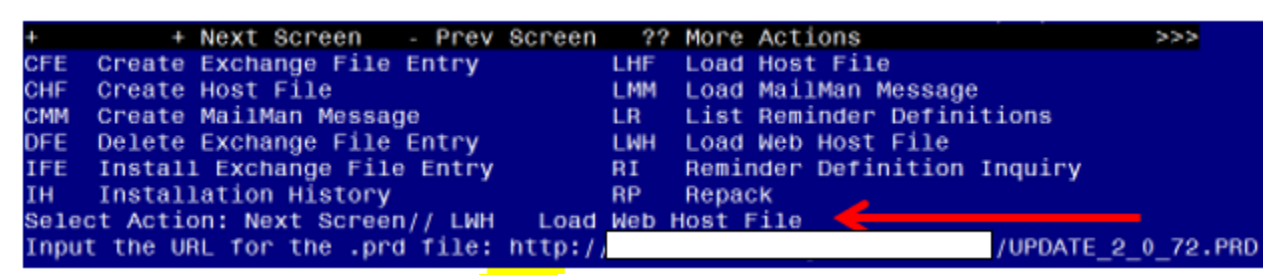

At the **Select Action:** prompt, enter **LWH** for Load Web Host File At the **Input the url for the .prd file:** prompt, type the following web address: **http://REDACTED/UPDATE\_2\_0\_72.PRD**

You should see a message at the top of your screen that the file successfully loaded. Search and locate an entry titled **UPDATE\_2\_0\_72 OPIOID USE DISORDER ASSESSMENT** in reminder exchange

| $+$ Item                                                              | Entry                                                                              | Source |                                             | Date Packed      |
|-----------------------------------------------------------------------|------------------------------------------------------------------------------------|--------|---------------------------------------------|------------------|
| 165                                                                   | UPDATE 2 0 72 OPIOID USE                                                           |        |                                             | 05/14/2019010:37 |
| 166                                                                   | <b>DISORDER ASSESSMENT</b><br>UPDATE 2 0 73 VA-COMMUNITY<br>CARE COORDINATION PLAN |        |                                             | 04/05/2019012:44 |
| 167                                                                   | UPDATE 2 0 74 VA-PHP PERSONAL                                                      |        |                                             | 04/10/2019015:07 |
|                                                                       | <b>HEALTH PLAN</b>                                                                 |        |                                             |                  |
|                                                                       | 168 UPDATE 2 0 75 VA-PTSD STATUS<br><b>FORM</b>                                    |        |                                             | 04/11/2019006:59 |
|                                                                       | 169 UPDATE 2 0 76 COMPREHENSIVE<br>PC TEMPLATE                                     |        |                                             | 04/11/2019010:58 |
|                                                                       | + Next Screen     Prev Screen    ?? More Actions                                   |        |                                             | 555              |
| <b>CFE</b><br>Create Exchange File Entry<br>Load Host File<br>LHF.    |                                                                                    |        |                                             |                  |
| CHF Create Host File<br><b>LMM</b>                                    |                                                                                    |        | Load MailMan Message                        |                  |
| CMM Create MailMan Message                                            |                                                                                    |        | <b>Example 12 List Reminder Definitions</b> |                  |
| DFE Delete Exchange File Entry LWH Load Web Host File                 |                                                                                    |        |                                             |                  |
| IFE Install Exchange File Entry<br>RI.<br>Reminder Definition Inquiry |                                                                                    |        |                                             |                  |
| IH Installation History<br><b>RP</b><br>Repack                        |                                                                                    |        |                                             |                  |
| Select Action: Next Screen// IFE    Install Exchange File Entry       |                                                                                    |        |                                             |                  |
| Enter a list or range of numbers $(1-268)$ : 165                      |                                                                                    |        |                                             |                  |

At the **Select Action** prompt, enter **IFE** for Install Exchange File Entry

Enter the number that corresponds with your entry titled **UPDATE\_2\_0\_72 OPIOID USE DISORDER ASSESSMENT** *(in this example it is entry 165, it will vary by site)*

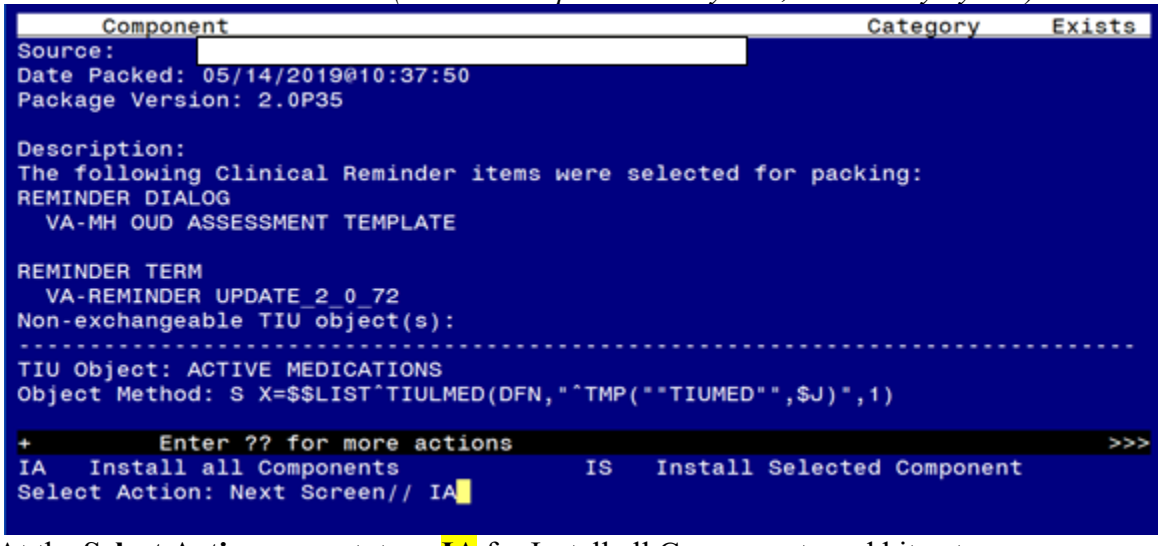

At the **Select Action** prompt, type **IA** for Install all Components and hit enter. Select Action: Next Screen// **IA** Install all Components

During the installation, you will see several prompts: \*Note that you will **Install** all new components\*

# **You will be promped to install the dialog component:**

Item Seq. Dialog Findings Type Exists  $\mathbf{1}$ VA-MH OUD ASSESSMENT TEMPLATE dialog  $\overline{2}$ 1 VA-MH OUD ASSESSMENT TEXT element Finding: \*NONE\*  $3<sup>°</sup>$ 3 VA-MH OUD ASSESSMENT PURPOSE TEXT element Finding: \*NONE\* 4 BLANK LINE DIALOG & NOTE element  $\mathsf{X}$  $\overline{4}$ Finding: \*NONE\* 5 VA-MH OUD REFERRAL SOURCE element  $5<sup>1</sup>$ Finding: \*NONE\* 7 BLANK LINE NOTE ONLY element 6  $\mathsf{X}$ + Next Screen - Prev Screen ?? More Actions Dialog Details DT. Dialog Text IS. Install Selected DD. **DF** Dialog Findings **DU** Dialog Usage QU Quit **DS** Dialog Summary **IA** Install All Select Action: Next Screen// IA

### At the **Select Action** prompt, type **IA** to install the dialog – **VA-MH OUD ASSESSMENT TEMPLATE**

Select Action: Next Screen// **IA** Install All

Install reminder dialog and all components with no further changes:  $\frac{Y}{\text{ }1\text{ }1\text{ }1\text{ }8}$ 

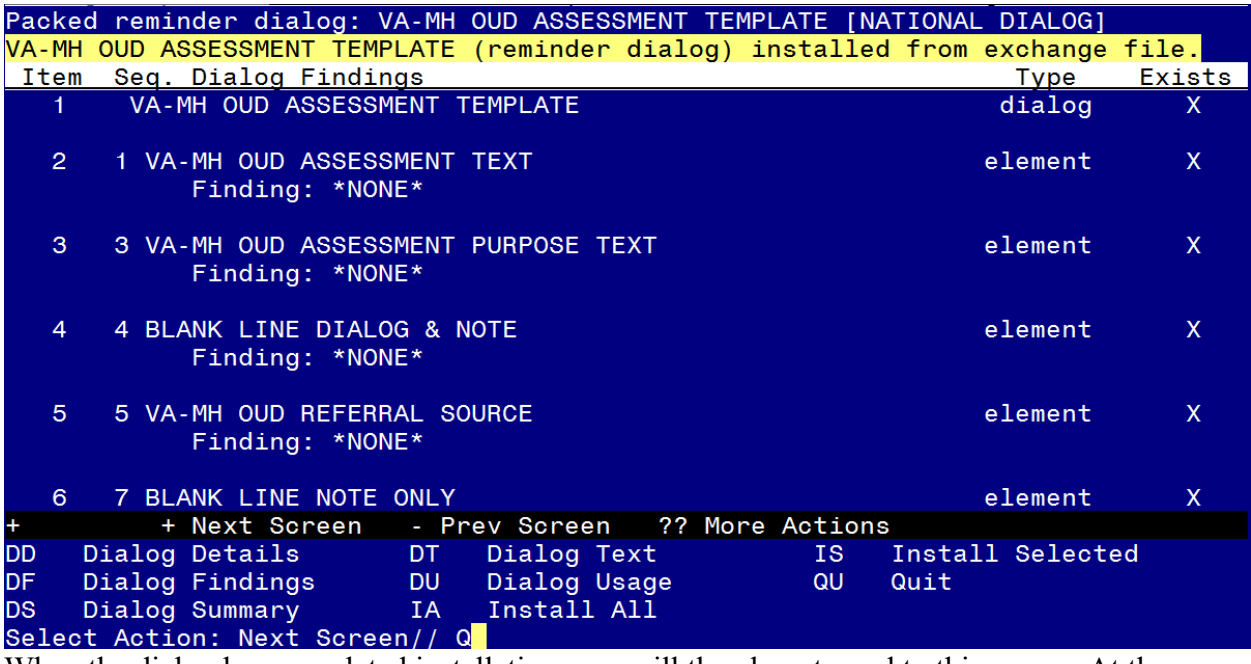

When the dialog has completed installation, you will then be returned to this screen. At the **Select Action** prompt, type **Q.**

You will then be prompted to install the remaining components:

HEALTH SUMMARY TYPE entry named OB AUDC already exists but the packed component is different, what do you want to do?

Select one of the following:

- C Create a new entry by copying to a new name
- O Overwrite the current entry
- U Update
- Q Quit the install
- S Skip, do not install this entry

Enter response: O// Skip, do not install this entry

HEALTH SUMMARY OBJECTS entry named AUDC (TIU) already exists and the packed component is identical, skipping.

TIU DOCUMENT DEFINITION entry named AUDIT-C already exists and the packed component is identical, skipping.

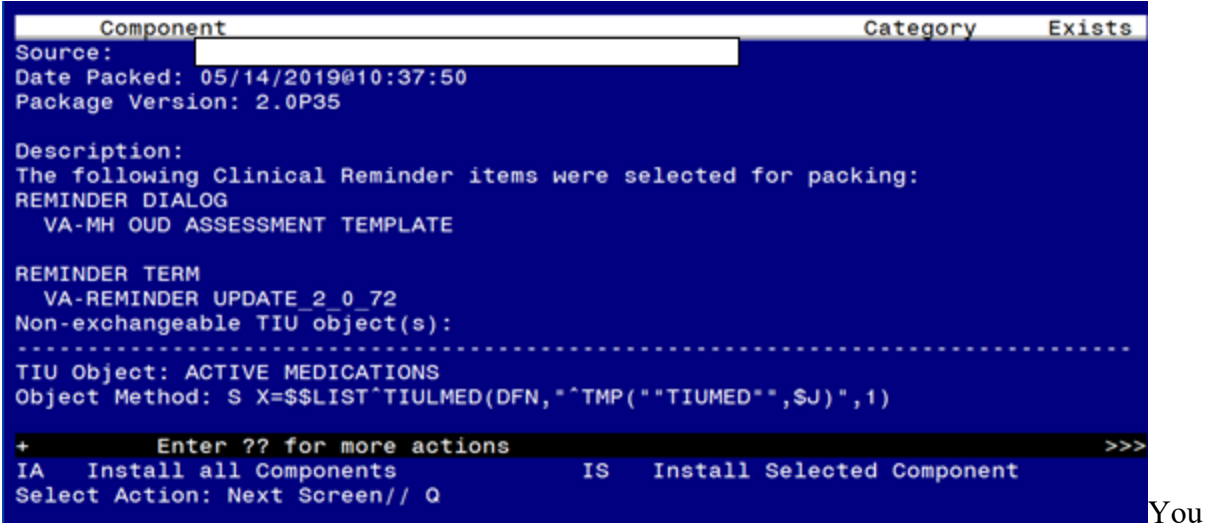

will be returned to this screen. Type Q to quit.

<span id="page-7-0"></span>Install Completed

### **Post Installation**

**1. Make the Dialog templates available to be attached to a Personal or Shared template or to be able to attach the dialog to a progress note title.**

From the Reminders Manager Menu:

Select Reminder Managers Menu Option: **CP** CPRS Reminder Configuration

- CA Add/Edit Reminder Categories
- CL CPRS Lookup Categories
- CS CPRS Cover Sheet Reminder List
- MH Mental Health Dialogs Active
- PN Progress Note Headers
- RA Reminder GUI Resolution Active
- TIU TIU Template Reminder Dialog Parameter
- DL Default Outside Location
- PT Position Reminder Text at Cursor

 Select CPRS Reminder Configuration Option: **TIU** TIU Template Reminder Dialog **Parameter** 

Reminder Dialogs allowed as Templates may be set for the following:

- 1 User USR [choose from NEW PERSON]
- 3 Service SRV [choose from SERVICE/SECTION]
- 4 Division DIV [choose from INSTITUTION]
- 5 System SYS [NATREM.FO-SLC.MED.VA.GOV]

 Enter selection*:* **5** *Choose the appropriate number for your site. Your site may do this by System or other levels. The example below uses SYSTEM level* Setting Reminder Dialogs allowed as Templates for System: Select Display Sequence: **?**

148 VA-VETERANS CHOICE NOTE

### 149 VA-TBI SCREENING

151 VACO TRANSPLANT REFERRAL (D)

*When you type a question mark above, you will see the list of #'s (with dialogs) that are already taken. Choose a number NOT on this list. For this example, looking above I see the number 150 is not present, so I will use 150.*

 Select Display Sequence: **150** Are you adding 150 as a new Display Sequence? Yes// **Y** YES Display Sequence: 150// **<Enter>**  Clinical Reminder Dialog**: VA-MH OUD ASSESSMENT TEMPLATE**<Enter> OK? Yes// <Enter> (Yes)

### 2. **Setup of Note title**

The new note title that needs to be created is: **OPIOID USE DISORDER ASSESSMENT**  This note title is to be mapped to the following VHA Enterprise Standard Title: **MENTAL HEALTH NOTE**

Comprehensive information on Creating Document Definitions can be found beginning on page 47 of the [TIU/ASU Implementation Guide](http://www.va.gov/vdl/documents/Clinical/CPRS-Text_Integration_Utility_(TIU)/tiuim.pdf)

Your site can also set up the template in your shared template folder. Staff may access the template either through the note title or the shared template folder.

### **3a. Associate the reminder dialog with the note title in CPRS**

To do this, go to Template Editor, then Document Titles, select the appropriate folder (if applicable), and choose New Template (top right-hand corner). Type in the following information:

#### Name: **OPIOID USE DISORDER ASSESSMENT**

 Template Type: Reminder Dialog Reminder Dialog: VA-OUD ASSESSMENT TEMPLATE

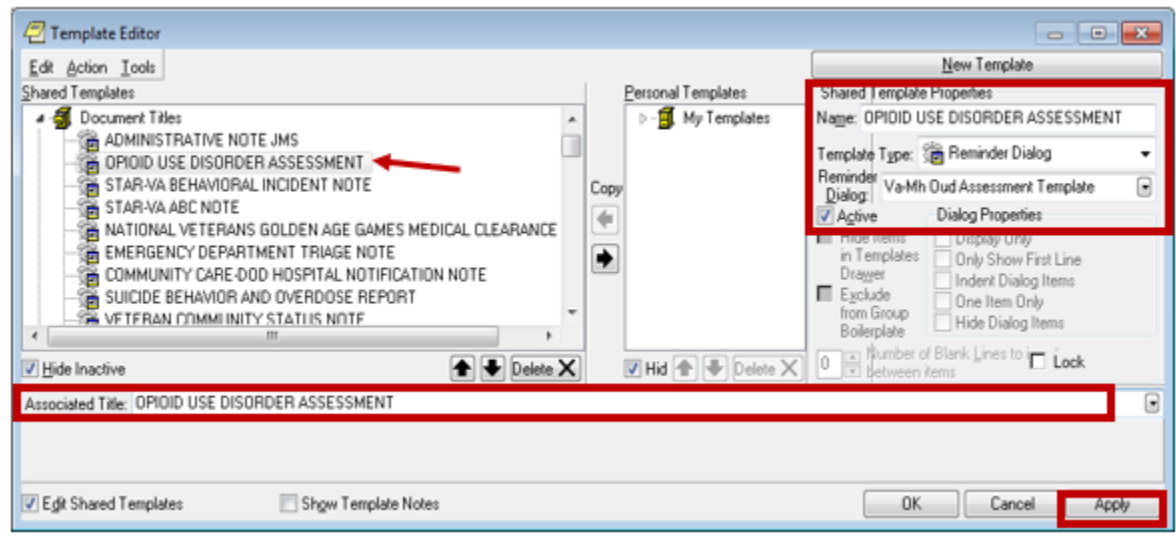

Next, type in the Associated Title, which in this case is OPIOID USE DISORDER ASSESSMENT and hit Apply.

### **3b. Add the dialog to a shared template in CPRS.**

To do this, go to Template Editor, then Shared Templates, select the appropriate folder (if applicable), and choose New Template (top right-hand corner). Type in the following information:

### Name: **OPIOID USE DISORDER ASSESSMENT**

 Template Type: Reminder Dialog Reminder Dialog: VA-MH OUD ASSESSMENT TEMPLATE

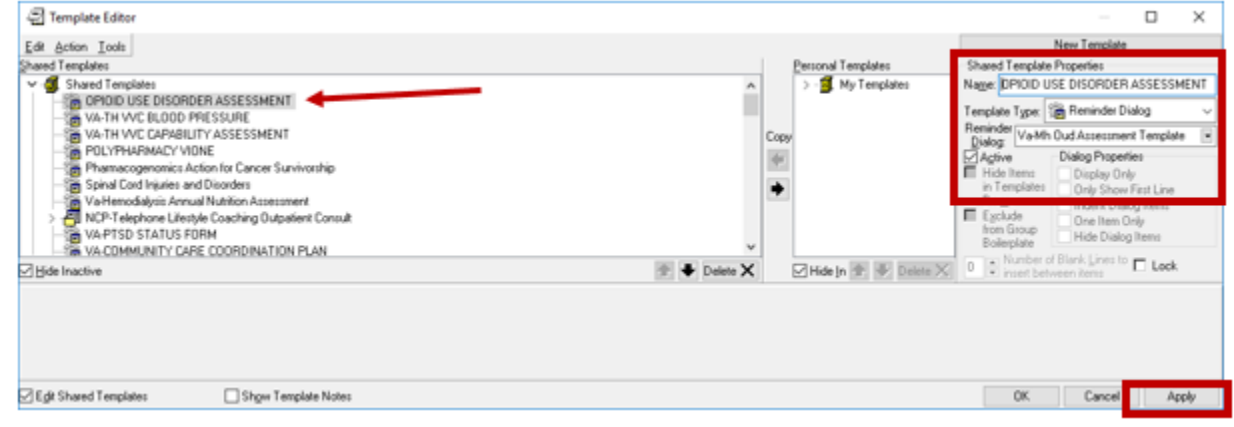

Hit Apply.

3. Add your local quick orders as finding items to the following elements: *All of these elements are local so you can change the dialog text to match the services your facility provides if they do not match. You may also disable an element if your facility doesn't offer one of these services.*

Using the menu Reminder Dialog Management, Reminder Dialogs, change your view to Elements. Search for and edit the following element. VAL-MH OUD ASSESS NALOXONE ORDERED. Add your local quick order or menu for ordering naloxone to this element as an additional finding. Work with your Pharmacy ADPAC/Informaticist to help identify the correct order

Using the menu Reminder Dialog Management, Reminder Dialogs, change your view to Elements. Search for and edit the following element VAL-MH OUD ASSESS2 PLAN OFFER MAT CARE ACCEPTS UDAS. Add your local quick order for a urine drug screen as an additional finding on this element.

Using the menu Reminder Dialog Management, Reminder Dialogs, change your view to Group. Search for and edit the following group: VAL-MH OUD ASSESS2 PLAN OFFER REFERRAL ACCEPTS Add the order for a SUD referral or consult as an additional finding to this group. If you are unsure what order or menu to add, please work with your local MH services to identify the correct quick orders or menu to attach to each element.

4. Add your local DATA OBJECT FOR ACTIVE MEDICATIONS to the following element:

Using the menu Reminder Dialog Management, Reminder Dialogs, change your view to Element. Search for and edit the following group: VAL-MH OUD ACTIVE MEDICATIONS If you prefer to use your local ACTIVE MEDICATIONS object, you can replace it with the current object in this element (i.e. |ACTIVE MEDICATIONS|).